# SmartPID - Brewfather

#### integration guideline

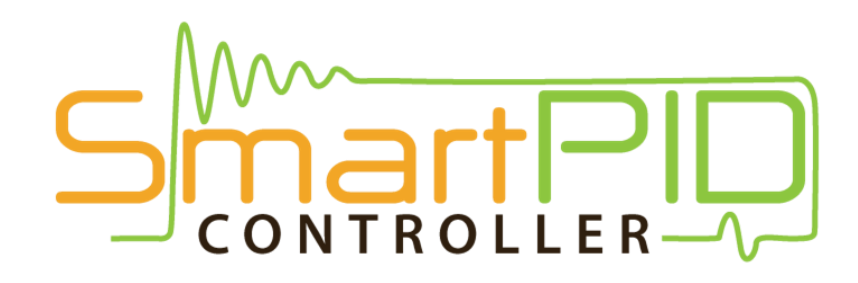

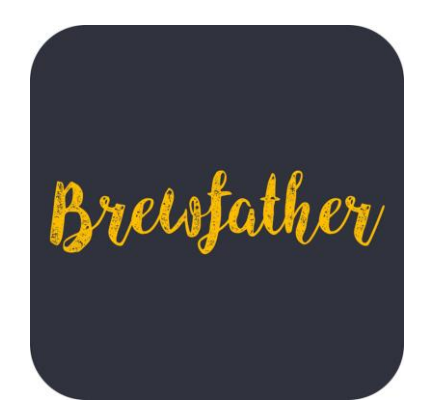

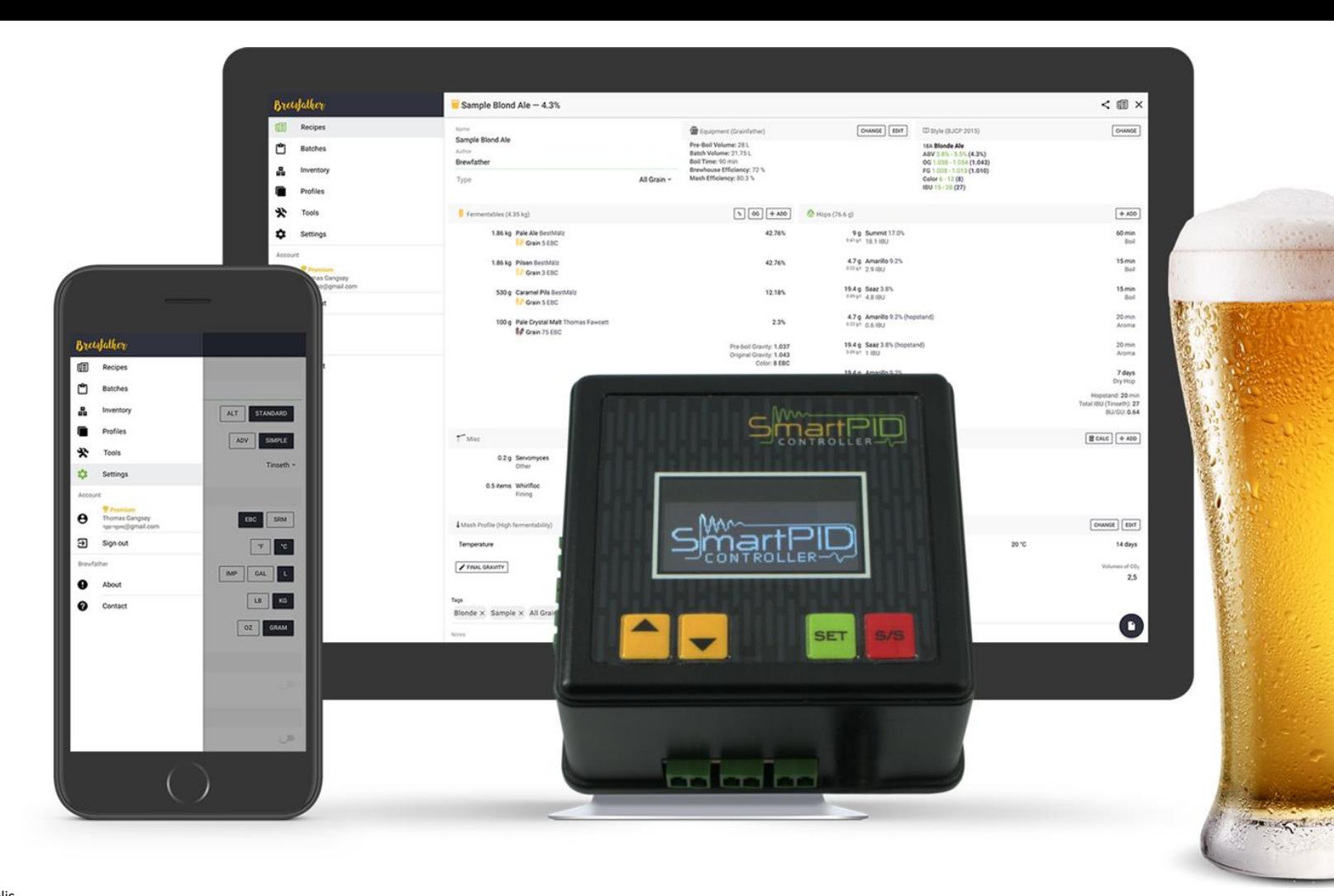

#### Brewfather vs SmartPID

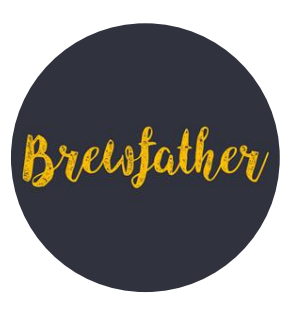

**Brewfather** is one of the best platform for recipe design and brewing experience on both desktop and mobile devices. With a modern design that is easy to use interface allow any hobrewer to design the recipe and manage the brewday

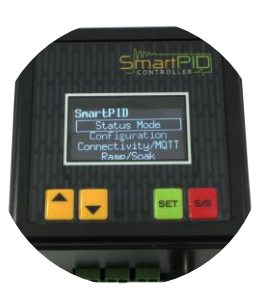

**SmartPID** is a powerful and flexible controller for complete BIAB/RIMS brewing process automation and recipe management as well fermentation temperature control. SmartPID is wifi connected for data logging and remote process control via web and mobile

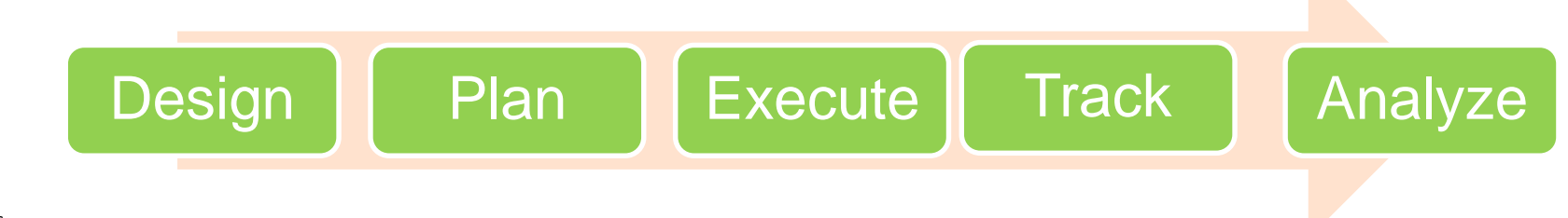

#### Integration architecture

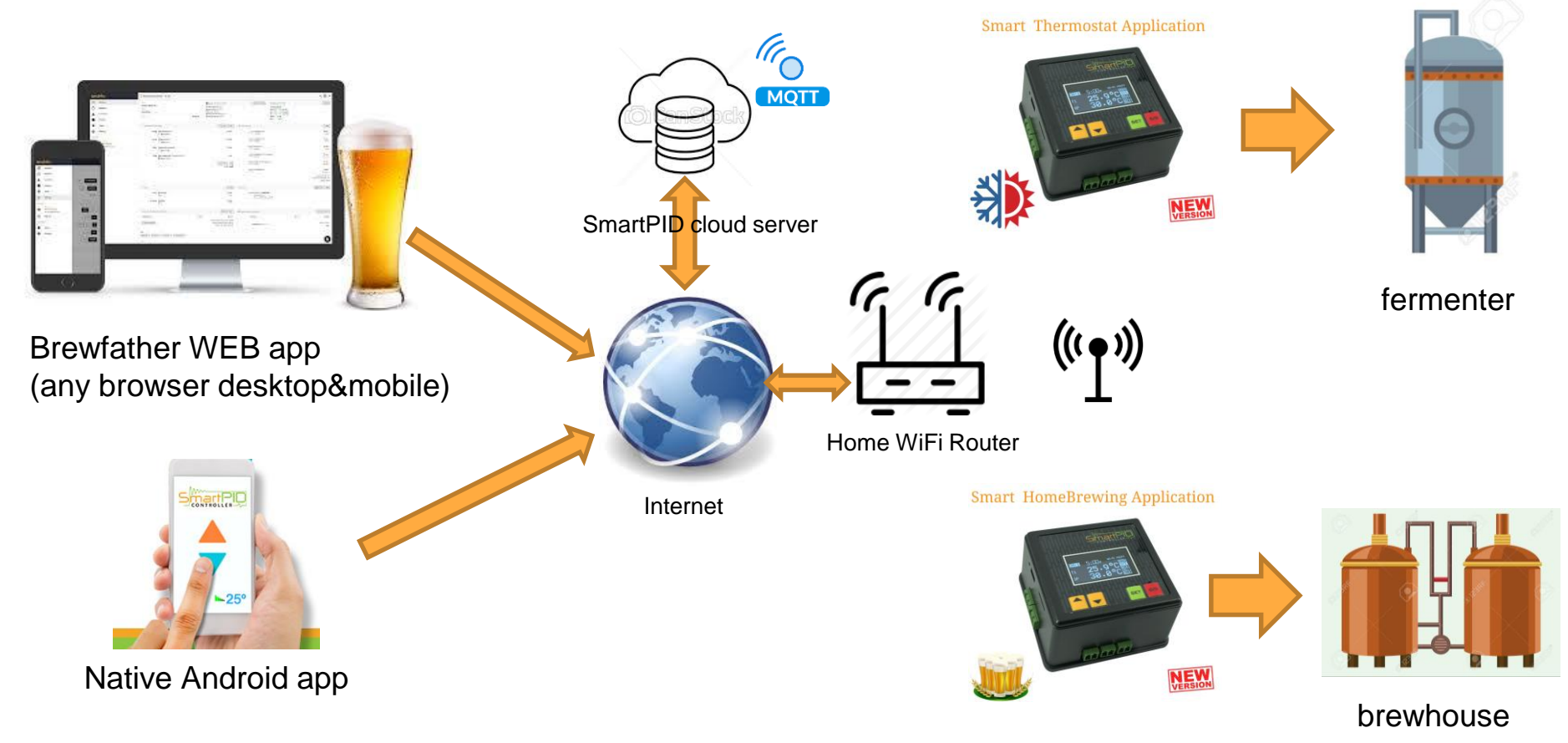

#### Integration features

The integration of the physical process controller and the design toolo enable lot of feature and functions

- Smart Hombrewing Application
	- Remote monitor of process parameters (set point, current temperature, PID out, pump status, timers
	- Process events notification and alarms
	- Remote actions (process start/stop pause/resume, set point change, power change, pump start/stop
	- Recipe definition and upload for execution
- **Smart Thermostat** 
	- Remote monitor of process parameters (set point, current temperature, PID out, timers)
	- Process events notification and alarms
	- Remote actions (process start/stop pause/resume, set point change..)
	- Fermentation profile definition and upload

#### (\*) premium features

#### Pre-requirements

In order to perform the integration specific Firwmare level is needed on smartPID NOTICE that both classi **DIN box** controller and new **CUBE** version are fully compatible with BrewFather

#### **Smart Homebrewing** ⇒ **version 1.3-010**

#### **Smart Thermostat** ⇒ **version 0.5-014**

Download the FW from the [wiki page](http://smartpid.com/wiki/doku.php?id=sw_release) on the web site and upgrade as usual

http://smartpid.com/wiki-page/

#### Integration logical steps

Sign up or login Brewfather account (30 days free premium)

Enable SmartPID controller in the brewfather settings

#### Register SmartPID account

- If you have a SmartPID account (android app) you can sign in using it
- if you don't have a SmartPID account you can register new one (and you can use on android app)

Sign in with your account and add your device via serial number

*FOR THE SMARTPID CONTROLLER WIFI AND MQTT SERVER CONFIGURATION PLEASE REFER TO THE SPECIFIC GUIDE*

http://smartpid.com/wiki/doku.php?id=demo\_tutorials

### 1. Login/Sign Up Brewfather account

open <https://web.brewfather.app>

SingUp for a new account

or

Login with your Brewfather credentials

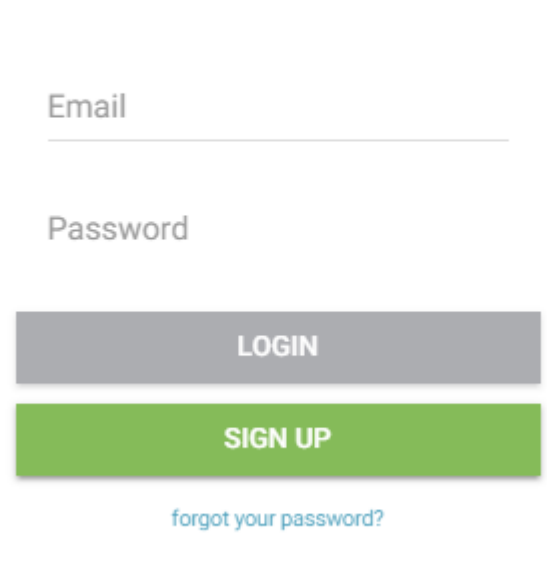

Please sign in to

**Brewfather** 

or click to sign in with...

#### 2. Enable SmartPID controller

Open Settings page

Enable SmartPID controller

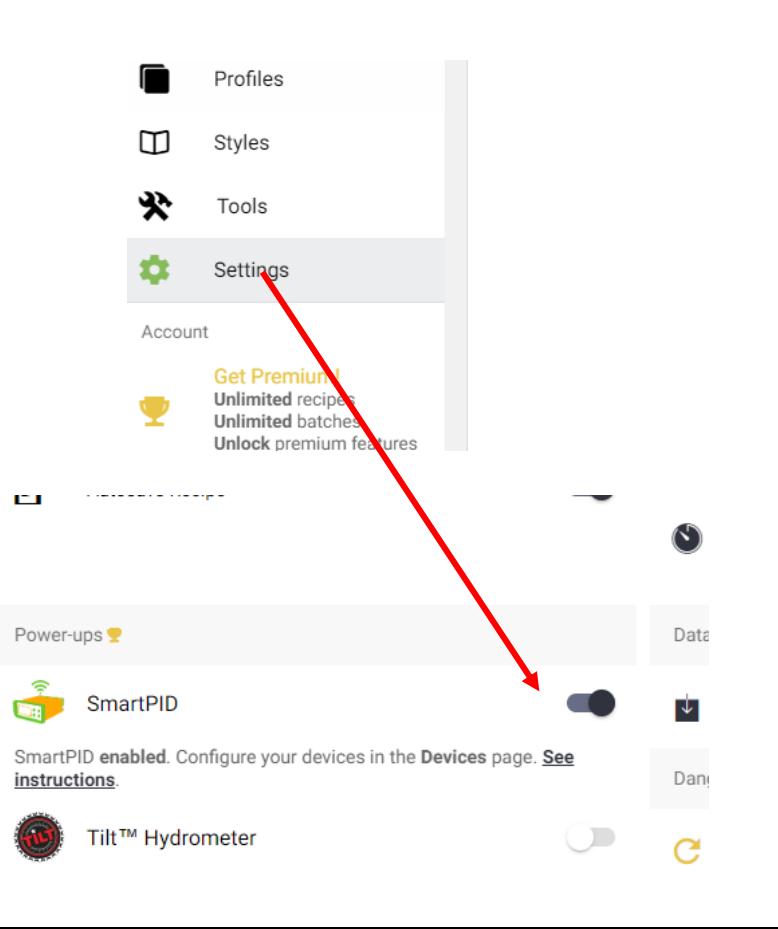

### 3. Register SmartPID account

go to devices page

click on configure

- 1. register for a new account
- 2. login with existing account credentials

if the registration is successful you get notification

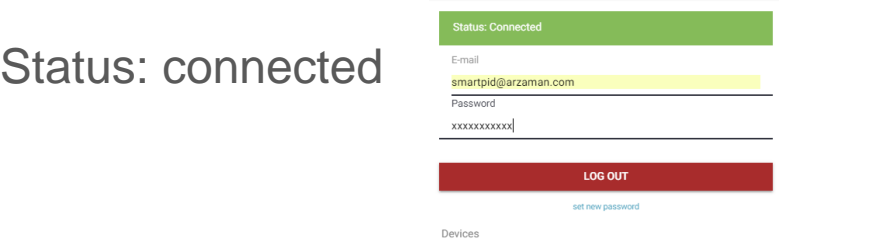

**Notice that account administration is common with native android app**

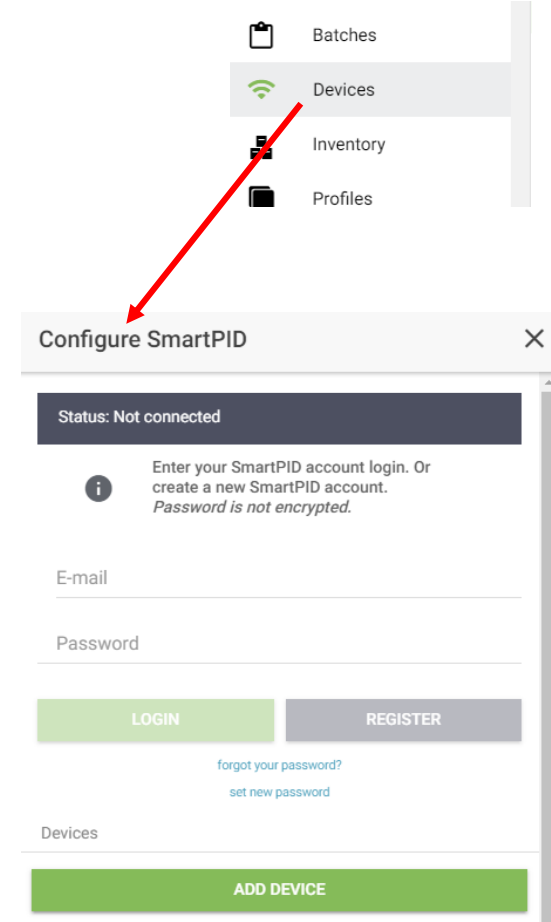

## 4. Add new smartPID controllers

from configure window click "add device" button

Insert a name for your smartPID controller

Select the proper application (homebrewing / thermostat)

enter the 12 characters serial number

enable CH1 and/or CH2 monitor

Save to add to your device list

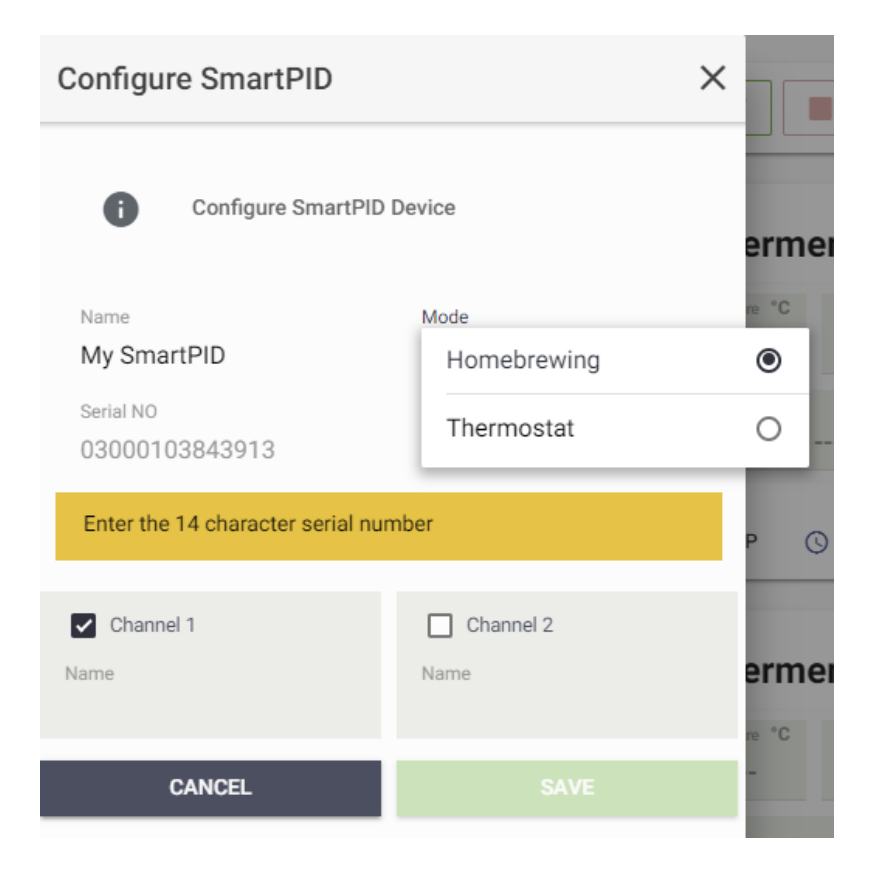

### Operational Mode - Homebrewing

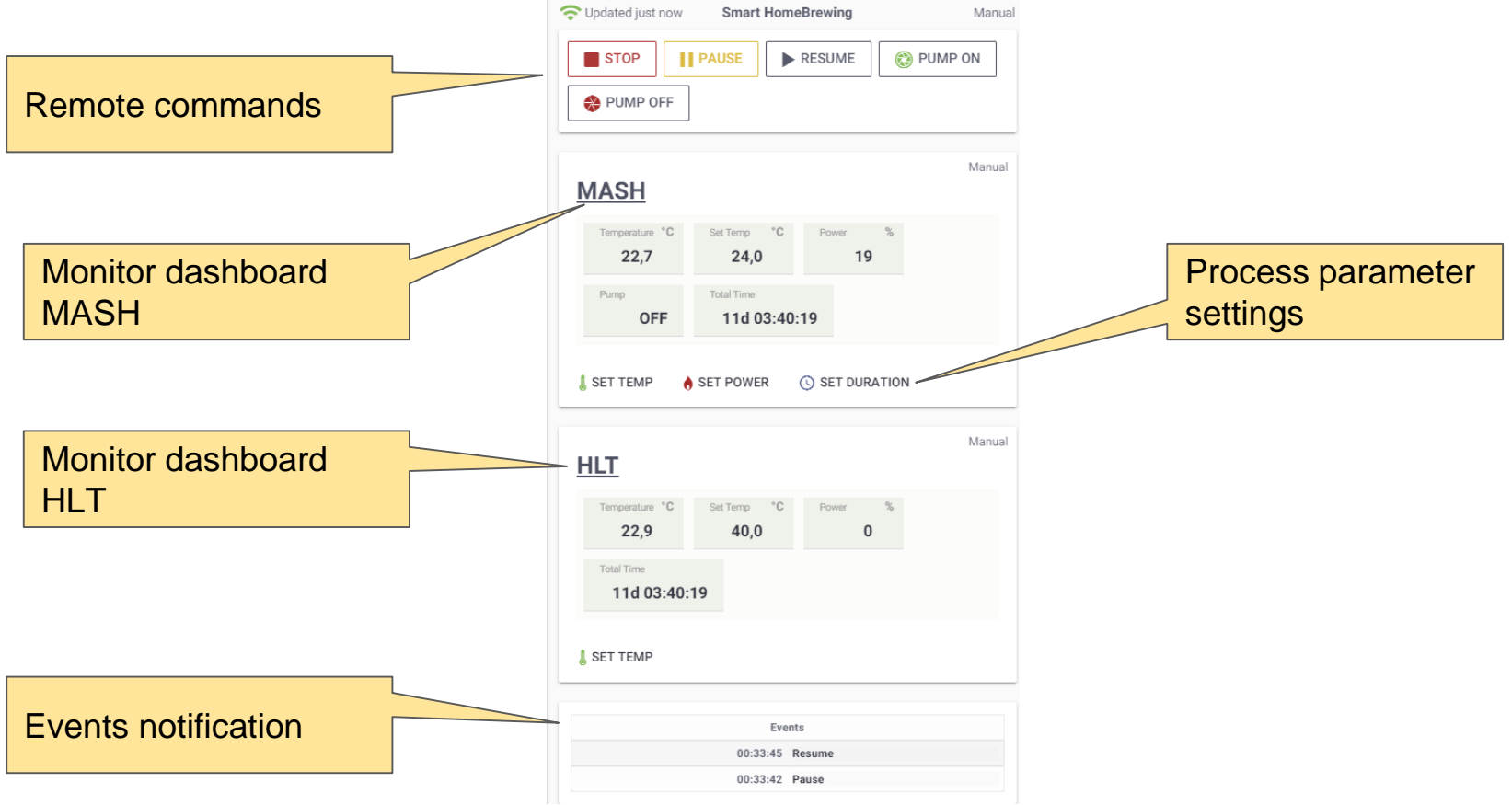

#### Operational Mode - Smart Thermostat

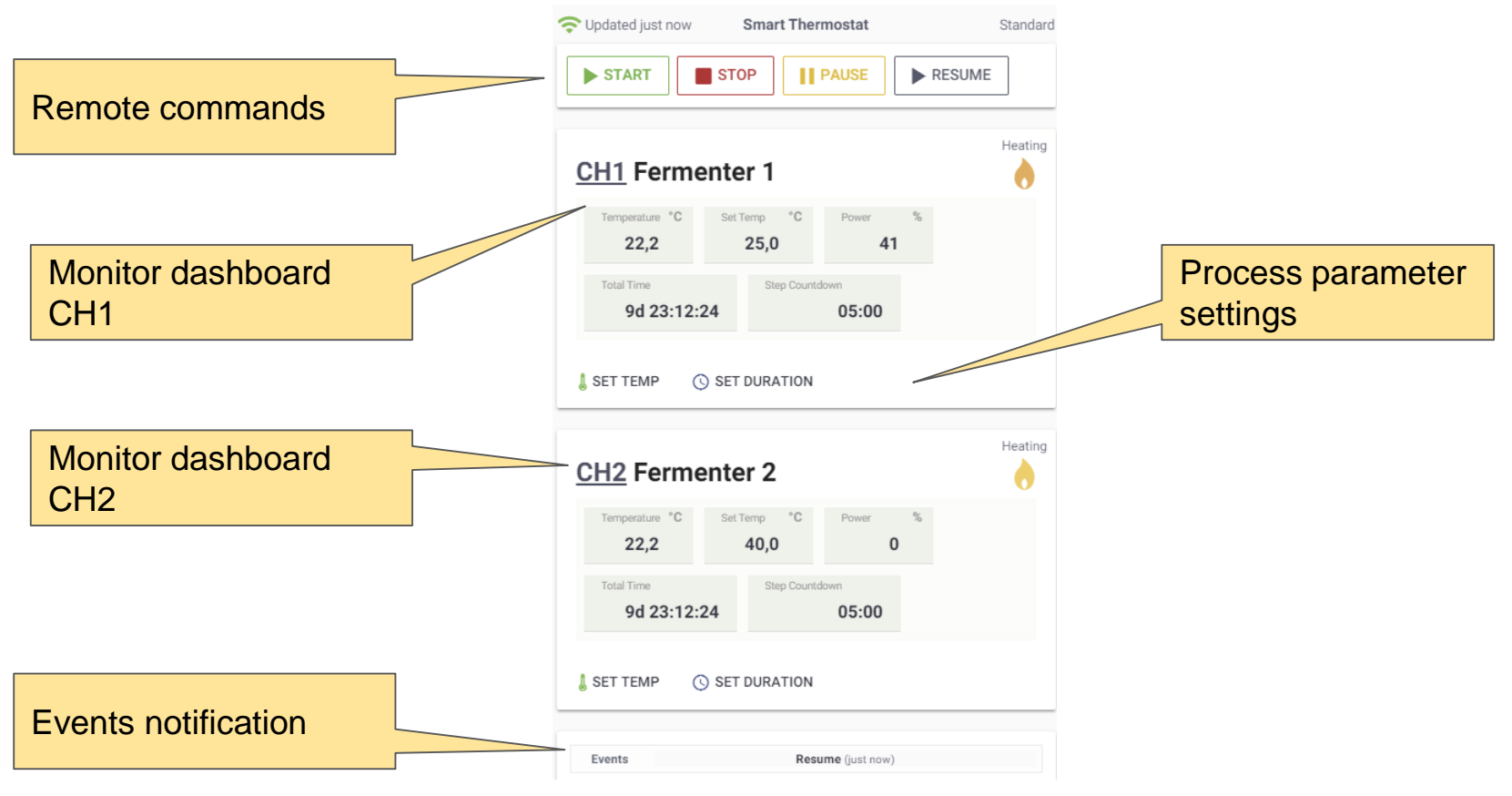

# Recipe Management (mashing)

Go in you recipe design page - section Mash Profile

Click on change and select from the template list the **Mash steps template**

Gp to edit section and fill all the time/temperature value pairs

NOTE is important you **fill ALL steps** eventually setting time to 0 min to skip one step

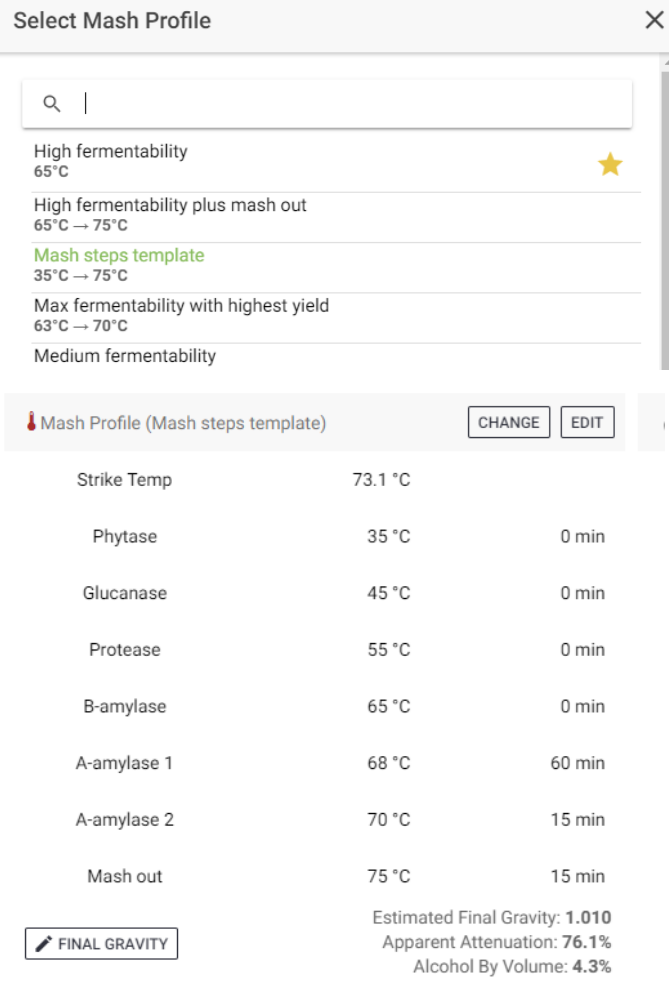

#### Recipe Management (boil-hop addition)

Go in you recipe design page - section **HOPS** 

click on ADD button and insert your hops and time referring to boli duration

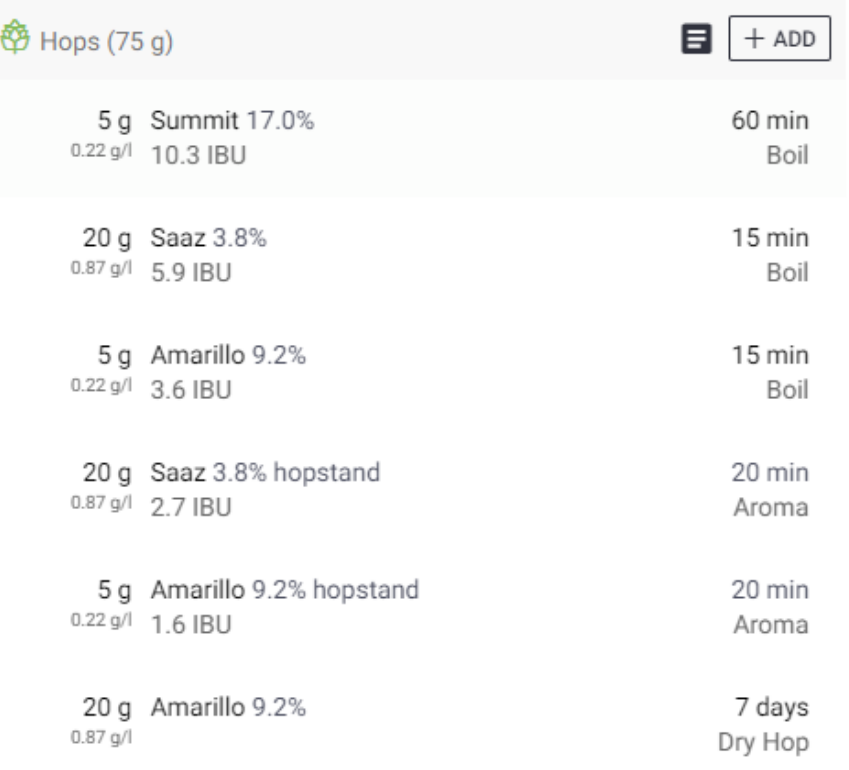

### Recipe upload and process start

Go to batches page - brewing tab

click on the start button

select your homebrewing controller from the list

Flag the proper options and press start to push the recipe to SmartPID controller and eventually start the recipe execution

NOTE recipe is saved always in position 1 in the controller and override any recipe entered manually in that position

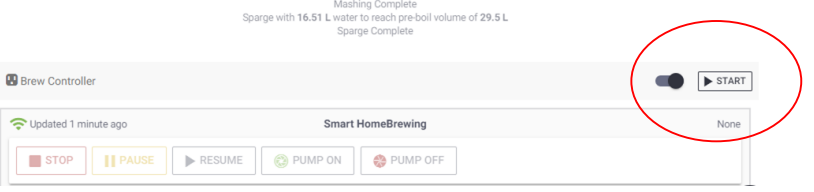

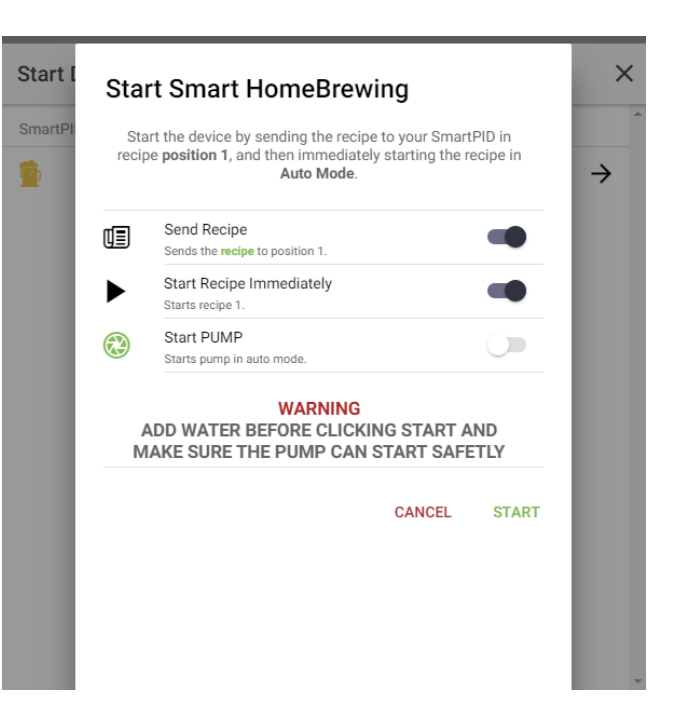

#### Fermentation Profile definition

Go to batches page - Fermenting tab

click EDIT button

Enter your fermentation profile in terms of set point temperature and duration and ramp (0 means instant change)

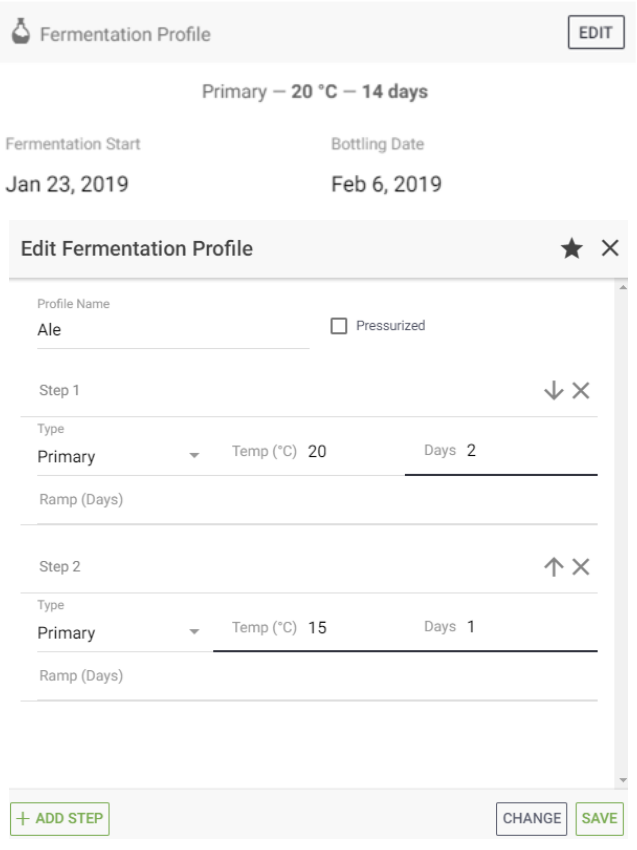

#### Fermentation Profile upload and process start

Go to batches page - Fermenting tab

In the "fermenting controller" section click on START

Select mode Advanced for the profile upload or standard for single set point control

Select the profile defined (advanced only) for each control channel and press start

NOTE profile is saved always in position 1 in the controller and override any profile entered manually in that position

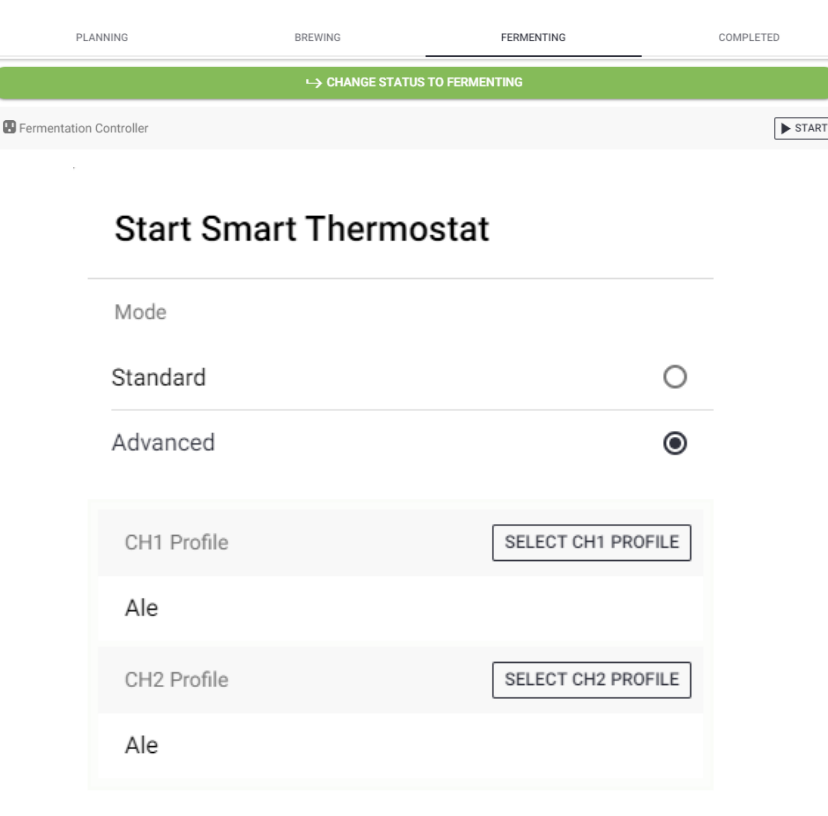

**CANCEL** 

**START** 

### Info & contact

- Site [http://www.smartpid.com](http://www.smartpid.com/)
- facebook <http://www.facebook.com/smartPID>
- Twitter [https://twitter.com/smart\\_PID](https://twitter.com/smart_PID)
- @smart\_PID
- Istagram <https://www.instagram.com/smartpid>
- Pinterest <http://www.pinterest.com/smartPID>
- You tube<https://www.youtube.com/c/smartPID>

#### Site <https://brewfather.app/>

Facebook [https://www.facebook.com/brewfather](https://www.facebook.com/brewfather/) Twitter <https://twitter.com/brewfatherapp> Istagram [https://www.instagram.com/brewfatherapp](https://www.instagram.com/brewfatherapp/)

Youtube

[https://www.youtube.com/channel/UCcu17qgEC20U](https://www.youtube.com/channel/UCcu17qgEC20UBj7YrVH3k8g) Bj7YrVH3k8g

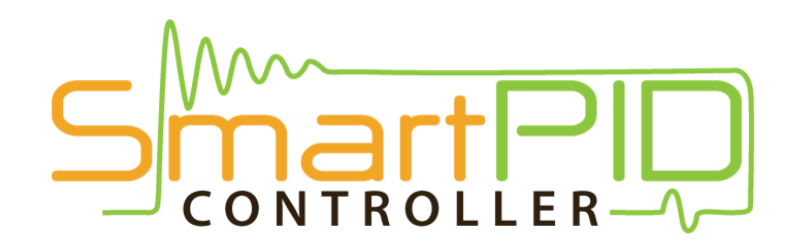

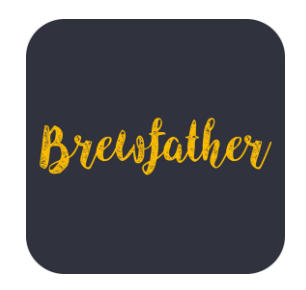